## **ESSER I Late Liquidation (How to Access)**

.

will only see and an authorized user for your LEA. If you do not see the series. If you have you must are an a<br>If access from an authorized user at usualisticity before usuame able to submit this manual an get access from an authorized user at your district before you are able to submit this request on<br>hebelf af your LEA **Step One:** Go to the ESSER Compliance WorkApp either through your WorkApp dashboard (pictured below) or the [ESSER Compliance WorkApp link.](https://workapps.smartsheet.com/app/Fhq9c5Jxpm6F83J4x4CqVHWJCJ/7Mg3r2x4C853m) NOTE: You will only see applications for which you are an authorized user for your LEA. If you do not see the screen view below you must behalf of your LEA.

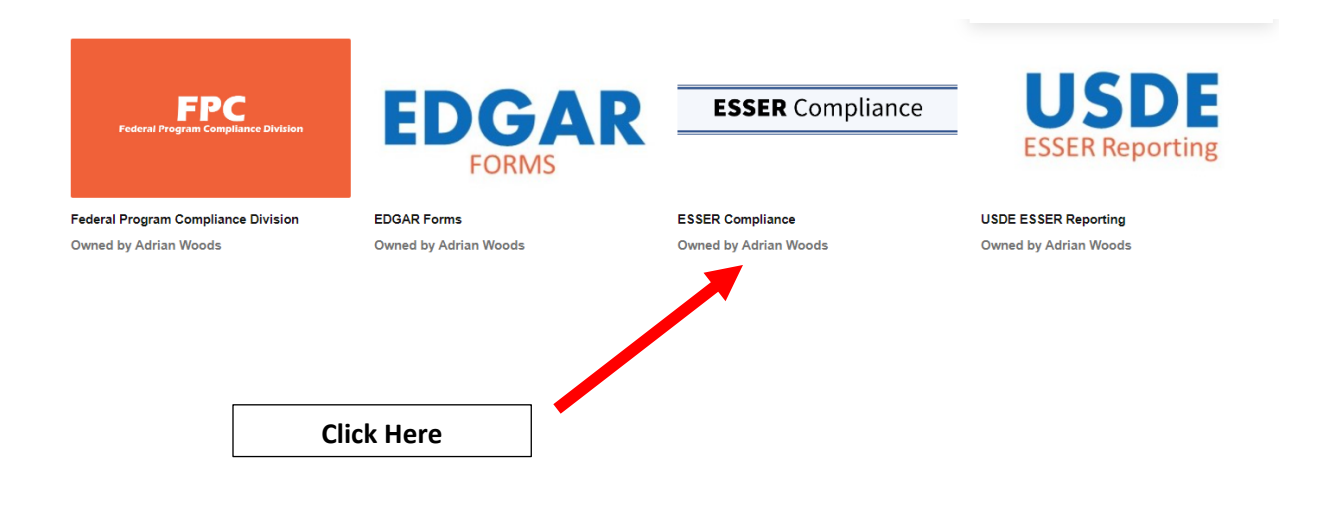

**Step Two:** On the left-hand side you will see a link called "ESSER I Late Liquidation - Subrecipient Data Tool," this will be where LEAs go to submit their request for the ESSER I liquidation extension:

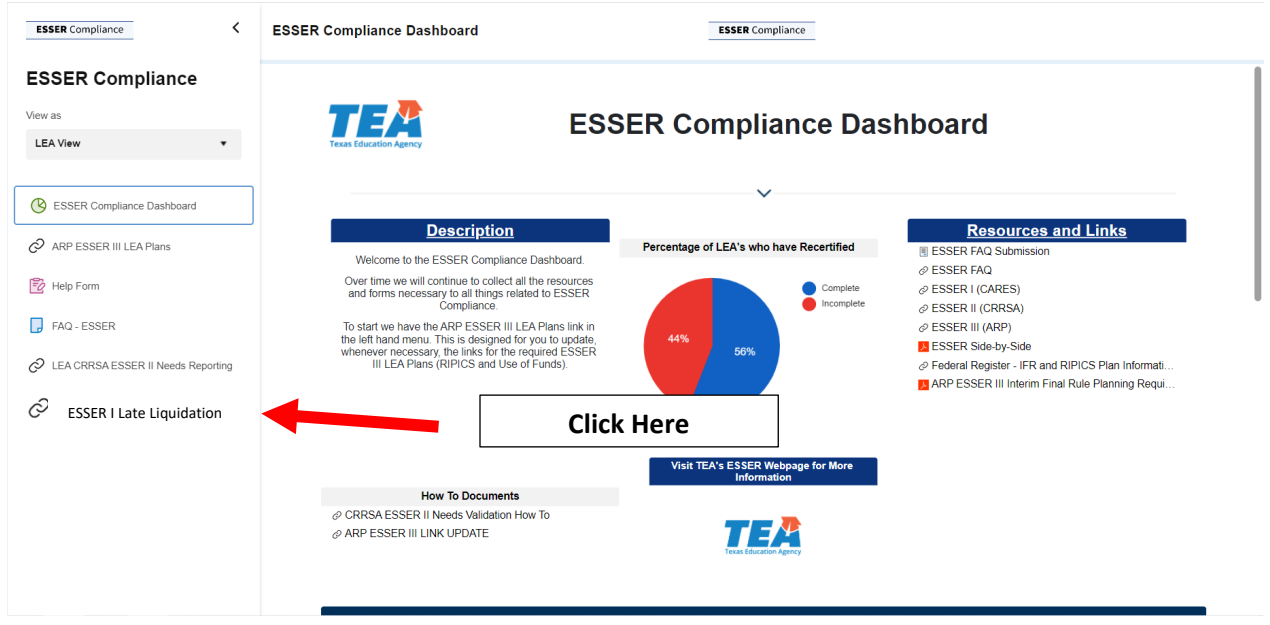

**Step Three:** From this view, you will see your LEA listed, click on your LEA's name to see the details panel for the liquidation request.

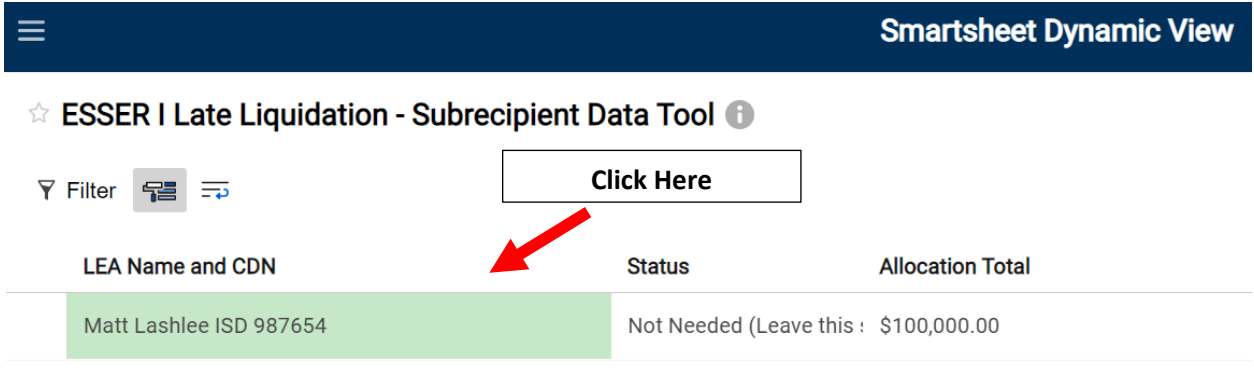

**Step Four:** For LEAs that **do not** wish to request the ESSER I liquidation extension please LEAVE the status field as "Not Needed (Leave this status if your district will not be requesting a liquidation extension for ESSER I." No further information is required of your district. **PLEASE DO NOT ENTER ANY ADDITIONAL INFORMATION.**

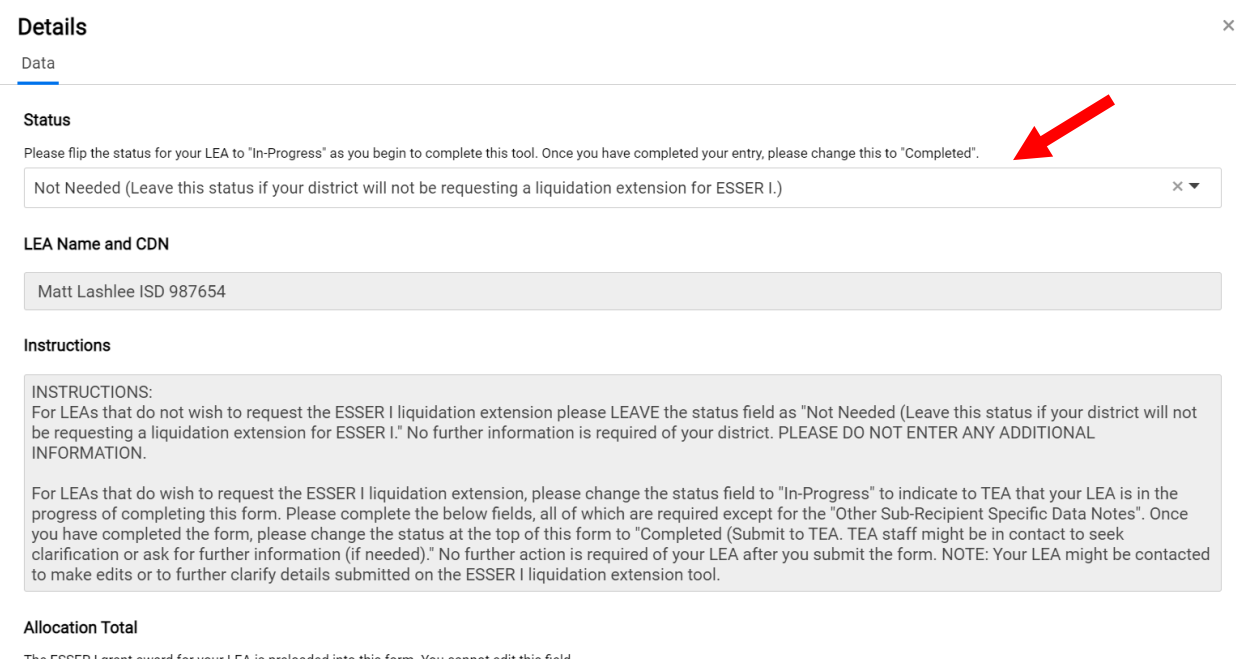

**Step Five:** For LEAs that **do** wish to request the ESSER I liquidation extension, please change the status field to "In-Progress" to indicate to TEA that your LEA is in the progress of completing this form. **Please complete the below fields, all of which are required except for the "Other Sub-Recipient Specific Data Notes".** Complete these fields:

Once you have completed the form, please change the status at the top of this form to "Completed (Submit to TEA)" No further action is required of your LEA after you submit the form. NOTE: Your LEA might be contacted to make edits or to further clarify details submitted on the ESSER I liquidation extension tool.

- Amount obligated as of 09/30/2022
- Amount liquidated as of 11/30/2022
- Use of Funds (enter the type of activities needing extension)
- Justification (provide explanation/justification for types of activities listed in Use of Funds)
- Other Subrecipient Specific Data Notes (if needed, not required)

Detailed instructions for each of the required questions is in the submission form.

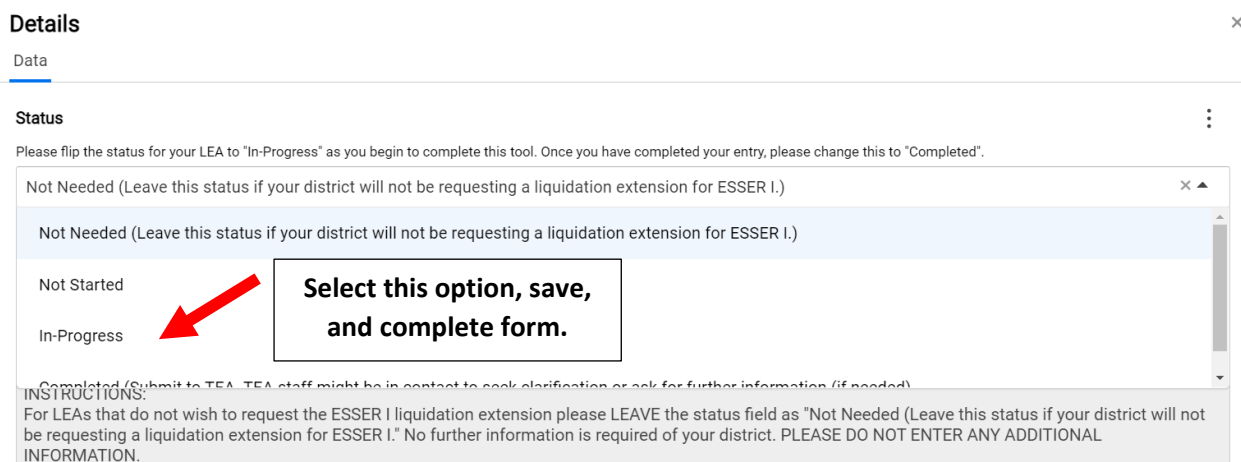

For LEAs that do wish to request the ESSER I liquidation extension, please change the status field to "In-Progress" to indicate to TEA that your LEA is in the progress of completing this form. Please complete the below fields, all of which are required except for the "Other Sub-Recipient Specific Data Notes". Once you have completed the form, please change the status at the top of this form to "Completed (Submit to TEA. TEA staff might be in contact to seek clarification or ask for further information (if needed)." No further action is required of your LEA after you submit the form. NOTE: Your LEA might be contacted to make edits or to further clarify details submitted on the ESSER I liquidation extension tool.

## **For More Information:**

If you have any questions regarding the required data elements, please contact your ESC.

If you have any questions regarding the technical aspects of the form, please contact [nick.davis@tea.texas.gov.](mailto:nick.davis@tea.texas.gov)

For answers to frequently asked questions regarding the ESSER I liquidation extension, please visit the ESSER FAQs and search for "ESR1LL-Q1".